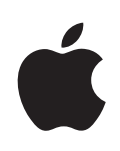

# **Boot Camp Guida all'installazione e alla configurazione**

# **Indice**

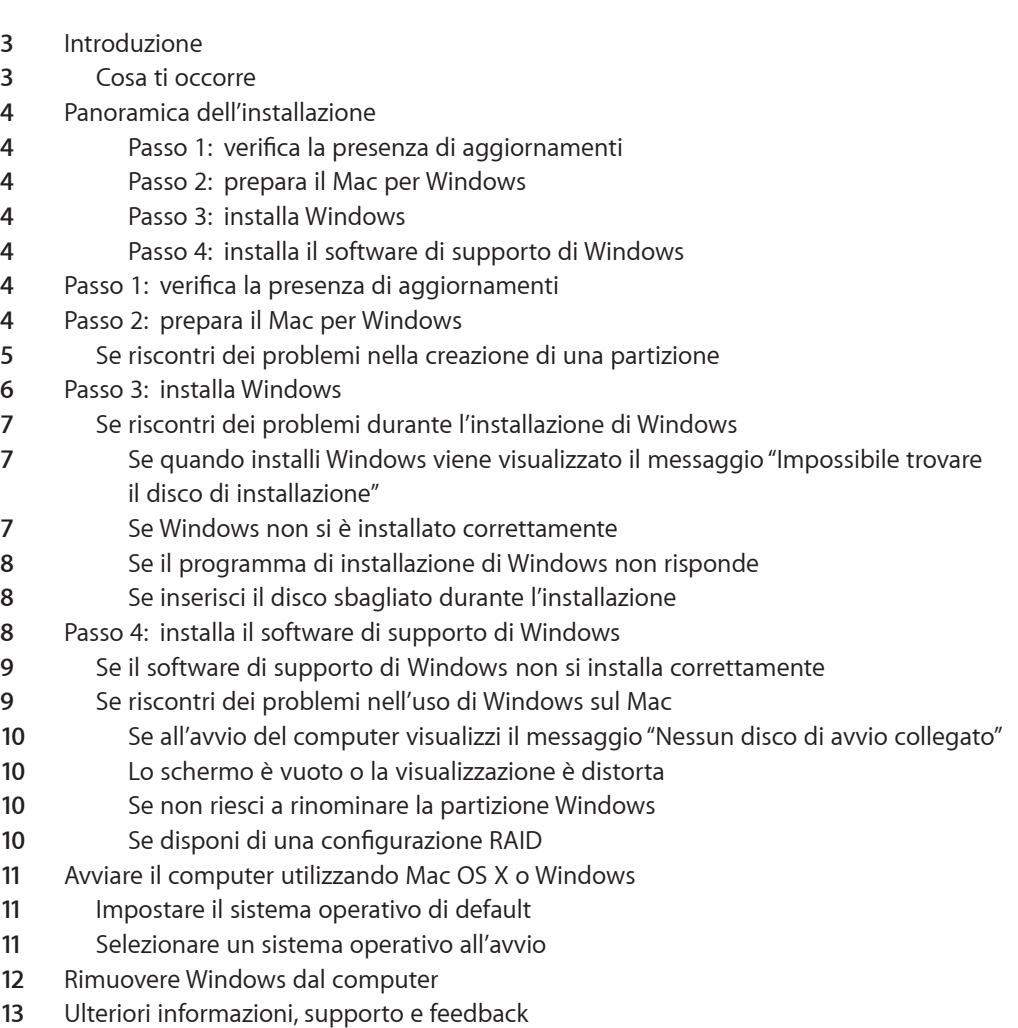

# <span id="page-2-0"></span>**Installare e configurare Boot Camp**

Questo documento ti mostra come installare e configurare Boot Camp per utilizzare Microsoft Windows su un computer Mac.

### Introduzione

Boot Camp ti consente di installare Windows in una partizione di un computer Mac, utilizzando un disco di installazione di Microsoft Windows, che ti dovrai procurare separatamente. Una volta completata l'installazione, potrai utilizzare sia Windows che Mac OS X sul computer Mac.

L'applicazione Assistente Boot Camp e questo manuale ti guideranno attraverso i passi necessari per creare una partizione Windows sul Mac per poi riavviare il Mac utilizzando il disco di installazione di Windows. Segui, quindi, questo manuale per installare Windows e i driver del software che consentono a Windows di funzionare con il tuo hardware Mac.

### **Cosa ti occorre**

- Una copia stampata di questo documento che contiene le informazioni necessarie da consultare durante l'installazione di Windows. Le informazioni contenute in questo documento si riferiscono a modelli di computer specifici. Se non se sicuro che questo sia il documento relativo al tuo computer, vai all'indirizzo www.apple.com/it/support/bootcamp per ulteriori informazioni.
- La tastiera e il mouse o trackpad originali in dotazione con il computer. (Se non sono disponibili, utilizza una tastiera e un mouse USB).
- Un'unità a disco ottico integrata o esterna compatibile.

Per informazioni sull'utilizzo del computer con un'unità ottica esterna, consulta la documentazione in dotazione con il computer.

• Un CD o DVD vuoto oppure un'unità esterna formattata come MS-DOS (FAT). Assistente Boot Camp salva il software di supporto di Windows su questo disco e, in seguito, installerai questo software sulla partizione Windows. Per formattare un'unità esterna come MS-DOS (FAT), utilizza Utility Disco (nella cartella Utility, all'interno della cartella Applicazioni).

<span id="page-3-0"></span>• Windows 7 Home Premium, Professional o Ultimate

*Importante:*devi utilizzare un solo disco per l'installazione completa di Windows. Non puoi utilizzare una versione di aggiornamento di Windows. Per sapere quanto spazio disponibile ti occorre sul disco per Windows, consulta la documentazione fornita con Windows.

## Panoramica dell'installazione

L'installazione di Windows sul tuo computer Mac prevede le seguenti operazioni.

#### **Passo 1: verifica la presenza di aggiornamenti**

#### **Passo 2: prepara il Mac per Windows**

Assistente Boot Camp (nella cartella Utility, all'interno della cartella Applicazioni) prepara il Mac per Windows scaricando il software di supporto di Windows, creando una partizione per Windows e avviando, quindi, il programma d'installazione di Windows.

### **Passo 3: installa Windows**

### **Passo 4: installa il software di supporto di Windows**

*Importante*:  prima di iniziare, assicurati di avere effettuato il backup dei dati importanti presenti sul computer.

### Passo 1:  verifica la presenza di aggiornamenti

Assicurati di installare tutti gli aggiornamenti di Mac OS X in modo da installare Windows correttamente.

#### **Per verificare la presenza di aggiornamenti:**

- **1** Esegui il login sul computer con un account di amministratore, esci da tutte le applicazioni aperte ed esegui il logout di tutti gli altri utenti sul computer.
- 2 Scegli Apple  $(\hat{\blacklozenge})$  > Aggiornamento Software.

Installa tutti gli aggiornamenti disponibili. Se il computer si riavvia dopo l'installazione dell'aggiornamento, scegli Apple ( $\bullet$ ) > Aggiornamento Software nuovamente per installare eventuali aggiornamenti aggiuntivi.

**3** Vai all'indirizzo http://www.apple.com/it/support/bootcamp e controlla se ti occorrono aggiornamenti aggiuntivi.

### Passo 2:  prepara il Mac per Windows

Assistente Boot Camp aiuta a preparare il Mac per Windows scaricando il software di supporto di Windows, creando una nuova partizione per Windows e avviando, quindi, il programma d'installazione di Windows.

<span id="page-4-0"></span>Assicurati di disporre di un CD o DVD vuoto o di un'unità esterna formattata come MS-DOS (FAT), in cui Assistente Boot Camp può salvare il software di supporto di Windows che in seguito installerai sulla partizione di Windows. Per formattare un'unità esterna come MS-DOS (FAT), utilizza Utility Disco (nella cartella Utility, all'interno della cartella Applicazioni).

*Importante:*se stai utilizzando un computer portatile, collega l'alimentatore prima di proseguire.

### **Per preparare il Mac per Windows:**

- **1** Apri Assistente Boot Camp (nella cartella Utility, all'interno della cartella Applicazioni).
- **2** Segui le istruzioni su schermo per scaricare il software di supporto di Windows e salvarlo su un CD, un DVD o un disco esterno.

In un passo successivo, installerai il software di supporto di Windows sulla partizione Windows.

**3** Segui le istruzioni su schermo per creare una partizione per Windows.

Se ti occorre aiuto per determinare le dimensioni ottimali per la partizione Windows, consulta la documentazione del programma di installazione di Windows.

In un passo successivo, formatterai la partizione appena creata.

### **Se riscontri dei problemi nella creazione di una partizione**

Se riscontri dei problemi nella creazione di una partizione Windows, controlla quanto segue:

- Il disco del Mac deve essere una partizione unica, formattata come Mac OS Esteso (Journaled). Se il disco possiede già più di una partizione, devi suddividerlo nuovamente in partizioni.
- Il disco del Mac deve essere interno. Non puoi utilizzare Assistente Boot Camp per installare Windows su un disco esterno.
- Se il Mac dispone di più di un disco interno e desideri installare Boot Camp su un disco che non si trova nel primo alloggiamento del disco rigido, rimuovi le unità negli alloggiamenti con numerazione inferiore. Dopo aver installato Boot Camp, puoi reinstallare le unità.
- Â Se viene visualizzata una finestra di dialogo in cui si legge che "Il disco non può essere suddiviso in partizioni perché la verifica ha avuto esito negativo" cerca di riparare il disco utilizzando la Utility Disco e di aprire di nuovo Assistente Boot Camp. Se così non riesci, effettua una copia di backup delle informazioni presenti sul computer, avvia dal disco di installazione di Mac OS X e inizializza il disco usando Utility Disco. Ripristina le informazioni sul computer dalla copia di backup e cerca di aprire di nuovo Assistente Boot Camp.

## <span id="page-5-0"></span>Passo 3:  installa Windows

Attieniti alle seguenti istruzioni per installare Windows sul tuo computer Mac. Consulta la documentazione di Windows per informazioni generali sull'installazione e la configurazione di Windows.

Se sei già uscito da Assistente Boot Camp senza aver installato Windows, apri Assistente Boot Camp e continua dal punto in cui sei rimasto.

### **Per installare Windows sul computer Mac:**

- **1** Inserisci il disco di installazione di Windows 7.
- **2** In Assistente Boot Camp, fai clic su "Inizia installazione".

Il computer si avvierà dal disco di installazione di Windows.

- **3** Segui le istruzioni su schermo, fino a quando non ti viene chiesto di installare Windows.
- **4** Quando ti viene chiesto di installare Windows, seleziona "Disk 0 Partition 3 BOOTCAMP".

*AVVISO:*non creare, non eliminare una partizione e non selezionare altre partizioni. Facendolo potresti cancellare tutti i contenuti nella partizione di Mac OS X.

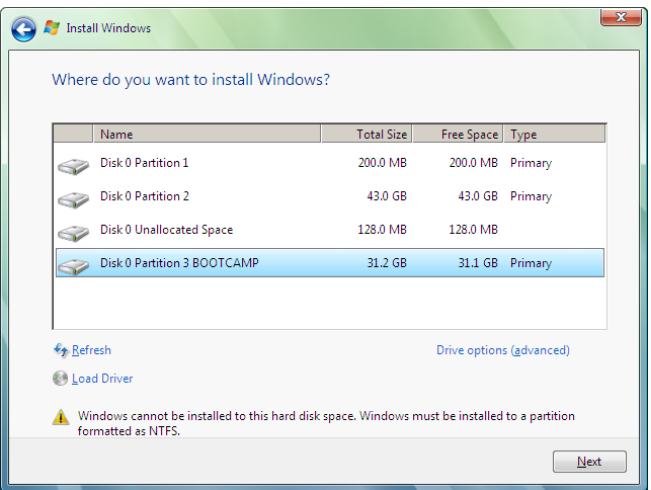

**5** Fai clic su "Drive options (advanced)".

<span id="page-6-0"></span>**6** Fai clic su Format, quindi su OK.

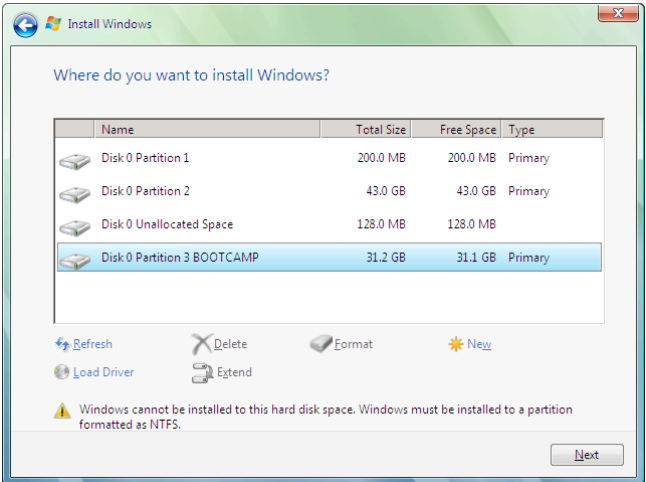

**7** Fai clic su Next.

La partizione Windows viene formattata utilizzando il file system NTFS.

**8** Segui le istruzioni su schermo per completare l'installazione e la configurazione di Windows.

Dopo avere installato il software Windows, il computer si riavvia automaticamente in Windows. Utilizza le schermate di configurazione di Windows per impostare Windows.

### **Se riscontri dei problemi durante l'installazione di Windows**

Se riscontri dei problemi durante l'installazione di una partizione Windows, prova le seguenti soluzioni:

### **Se quando installi Windows viene visualizzato il messaggio "Impossibile trovare il disco di installazione"**

Assicurati di aver eseguito il login a Mac OS X come amministratore.

### **Se Windows non si è installato correttamente**

Assicurati di utilizzare una versione originale e completa di Windows 7 Home Premium, Professional o Ultimate.

Riavvia il computer e tieni premuto il tasto Opzione fino a quando una o più icone dei dischi non appaiono sullo schermo. Inserisci il disco di installazione di Windows. Seleziona l'icona del disco di installazione, quindi fai clic sulla freccia sottostante. Premi rapidamente un tasto qualsiasi sulla tastiera per avviare il programma di installazione. Segui le istruzioni sullo schermo per riparare o reinstallare Windows.

#### <span id="page-7-0"></span>**Se il programma di installazione di Windows non risponde**

Assicurati di utilizzare la tastiera e il mouse originali in dotazione con il computer.

Se utilizzi un mouse Apple, il programma di installazione di Windows potrebbe non rispondere se il mouse è collegato direttamente al computer. In tal caso, collega il mouse alla porta USB della tastiera.

### **Se inserisci il disco sbagliato durante l'installazione**

Espelli il disco tenendo premuto il tasto Espelli della tastiera mentre riavvii il computer.

### <span id="page-7-1"></span>Passo 4:  installa il software di supporto di Windows

Dopo aver installato Windows, devi installare i driver Mac specifici e altri software per Windows mediante il software salvato con Assistente Boot Camp.

Il software di supporto installa i driver di Boot Camp che supportano l'hardware di Mac, compreso AirPort, la videocamera iSight integrata, il telecomando Apple Remote, il trackpad dei computer portatili Mac e i tasti funzione della tastiera Apple Keyboard. Il software installa anche il pannello di controllo Boot Camp per Windows e l'elemento Apple Boot Camp della barra delle applicazioni.

#### **Per installare il software di supporto di Windows:**

**1** Se non riesci a individuare il CD, il DVD o il disco esterno con il software di supporto, apri Assistente Boot Camp e scarica nuovamente il software.

Dopo aver salvato il software, puoi uscire dall'assistente senza dover creare una nuova partizione.

**2** Inserisci il CD o il DVD o collega il disco esterno con il software di supporto di Windows.

Se il programma di installazione non si avvia automaticamente, sfoglia il CD, il DVD o il disco esterno utilizzando "Esplora risorse" e fai doppio clic sul documento setup.exe nella directory di Boot Camp.

**3** Segui le istruzioni su schermo.

*Importante:*non fare clic sul pulsante Annulla in nessuna delle finestre di dialogo del programma di installazione.

Se viene visualizzato un messaggio per avvisarti che il software che stai installando non ha superato il testing del programma Windows Logo, fai clic su Continua.

Non occorre rispondere alle finestre di dialogo del programma di installazione che vengono visualizzate brevemente durante l'installazione.

Se non sembra succedere nulla, potrebbe esserci una finestra nascosta a cui devi rispondere. Controlla la barra delle applicazioni e guarda dietro le finestre aperte.

**4** Dopo il riavvio del computer, segui le istruzioni di ogni programma di installazione visualizzato.

<span id="page-8-0"></span>**5** Cerca il software di supporto di Windows aggiornato utilizzando Aggiornamento Software di Apple o andando su www.apple.com/it/support/bootcamp.

### **Se il software di supporto di Windows non si installa correttamente**

Se l'hardware di Mac sembra non funzionare come previsto poiché il software di supporto di Windows non è stato installato correttamente, prova a ripararlo.

### **Per riparare il software di supporto di Windows:**

- **1** Avvia il computer in Windows. Consulta ["Avviare il computer utilizzando Mac OS X o](#page-10-1)  [Windows" a pagina 11.](#page-10-1)
- **2** Inserisci il CD o il DVD o collega il disco esterno con il software di supporto di Windows.
- **3** Se il programma di installazione non si avvia automaticamente, sfoglia il CD, il DVD o il disco esterno utilizzando "Esplora risorse" e fai doppio clic sul documento setup.exe nella directory di Boot Camp.
- **4** Fai clic su Ripara e segui le istruzioni su schermo.

Se viene visualizzato un messaggio per avvisarti che il software che stai installando non ha superato il testing del programma Windows Logo, fai clic su Continua.

#### **Per reinstallare un driver specifico:**

Se devi reinstallare dei driver specifici, puoi installarne uno alla volta. Ad esempio, se la videocamera iSight integrata non funziona, puoi reinstallare solamente il driver per iSight.

I driver singoli si trovano nella cartella Driver del CD, del DVD o del disco esterno con il software di supporto di Windows.

- **1** Inserisci il CD o il DVD o collega il disco esterno con il software di supporto di Windows.
- **2** Esci da AutoRun, se si apre.
- **3** Da "Esplora risorse", individua il driver che desideri reinstallare.
- **4** Apri il driver per avviare l'installazione.

### **Se riscontri dei problemi nell'uso di Windows sul Mac**

Se riscontri problemi utilizzando Windows sul Mac, prova le soluzioni sottostanti.

Per ulteriori informazioni sulla risoluzione dei problemi tecnici, consulta il sito www.apple.com/it/support/bootcamp.

### <span id="page-9-0"></span>**Se all'avvio del computer visualizzi il messaggio "Nessun disco di avvio collegato"**

Potresti aver formattato la partizione di Boot Camp in modo erroneo e che impedisca quindi l'avvio del computer. Avvia il computer con Mac OS X e apri Assistente Boot Camp. Rimuovi la partizione di Boot Camp e ricreala. Installa di nuovo Windows, assicurandoti di formattare la partizione.

### **Lo schermo è vuoto o la visualizzazione è distorta**

Alcune schede grafiche possono non funzionare con Mac OS X e Windows su un computer Mac. Se riscontri problemi di visualizzazione dello schermo utilizzando Windows, prova a eseguire le operazioni seguenti:

- Utilizza la scheda grafica fornita con il computer Mac.
- Â Assicurati di avere installato i driver di Boot Camp. Consulta il ["Passo 4:  installa il](#page-7-1)  [software di supporto di Windows" a pagina 8.](#page-7-1)
- Aumenta l'impostazione della risoluzione del desktop nel pannello di controllo Monitor.
- Vai su http://www.apple.com/it/support/bootcamp per controllare le informazioni di compatibilità e la presenza di software aggiornato per il computer.

### **Se non riesci a rinominare la partizione Windows**

Puoi rinominare la partizione Windows solamente da Windows. Avvia in Windows e fai clic col tasto destro sull'unità C: in Esplora risorse. Quindi, inserisci un nome.

### **Se disponi di una configurazione RAID**

Le configurazioni RAID non sono supportate in Boot Camp. Per ulteriori informazioni, consulta il sito www.apple.com/support/bootcamp (in inglese) e cerca "RAID".

## <span id="page-10-1"></span><span id="page-10-0"></span>Avviare il computer utilizzando Mac OS X o Windows

Dopo aver installato Windows e il software di supporto, Boot Camp facilita l'avvio del computer sia utilizzando Mac OS X che Windows. Per impostare il sistema operativo del computer, scegli come disco di avvio un disco con installato il sistema operativo in questione, quindi riavvia il computer.

### **Impostare il sistema operativo di default**

Per impostare il sistema operativo di default su Mac OS X, utilizza il pannello Disco di avvio di Preferenze di Sistema (Mac OS X). Per impostarlo su Windows, utilizza il pannello di controllo Boot Camp.

#### **Per impostare il sistema operativo di default in Mac OS X:**

- **1** In Mac OS X, scegli menu Apple > Preferenze di Sistema e fai clic su Disco di avvio.
- **2** Seleziona il disco di avvio con il sistema operativo che desideri utilizzare come sistema predefinito.
- **3** Se desideri avviare subito il sistema operativo in questione, fai clic su Riavvia.

#### **Per impostare il sistema operativo di default in Windows:**

- **1** In Windows, fai clic sull'icona Boot Camp della barra delle applicazioni e scegli "Pannello di controllo Boot Camp".
- **2** Seleziona il disco di avvio con il sistema operativo che desideri utilizzare come sistema predefinito.
- **3** Se desideri avviare subito il sistema operativo in questione, fai clic su Riavvia.

### **Per riavviare in Mac OS X utilizzando l'icona Boot Camp della barra delle applicazioni:**

n In Windows, fai clic sull'icona Boot Camp della barra delle applicazioni e scegli "Riavvia" in Mac OS X".

Così, inoltre, il sistema operativo di default viene impostato su Mac OS X.

### **Selezionare un sistema operativo all'avvio**

Puoi selezionare il sistema operativo da utilizzare durante l'avvio tenendo premuto il tasto Opzione. In questo modo verranno visualizzate le icone per tutti i dischi di avvio disponibili e potrai sovrascrivere

l'impostazione predefinita per il disco di avvio nelle preferenze Disco di avvio (Mac OS X) o nel pannello di controllo Boot Camp (Windows) senza modificare tale impostazione.

**Per selezionare un sistema operativo all'avvio:**

- <span id="page-11-0"></span>**1** Riavvia il computer e tieni premuto il tasto Opzione finché le icone dei dischi non appaiono sullo schermo.
- **2** Seleziona il disco di avvio con il sistema operativo che desideri utilizzare quindi fai clic sulla freccia sotto l'icona.

### Rimuovere Windows dal computer

La procedura da seguire per rimuovere Windows dal computer dipende dal tipo di installazione eseguita, sulla seconda partizione di un disco o su un disco contenente un solo volume.

*Se hai installato Windows sulla seconda partizione di un disco:*  utilizzando Assistente Boot Camp come descritto a continuazione, rimuovi Windows eliminando la partizione Windows e ripristinando il disco su un volume con una partizione Mac OS X unica.

*Se il computer dispone di diversi dischi e hai installato Windows su un disco che contiene una sola partizione:*  avvia in Mac OS X e usa Utility Disco (nella cartella Utility, all'interno della cartella Applicazioni) per inizializzare il disco e riformattarlo come volume Mac OS X.

#### **Per eliminare Windows e la partizione Windows:**

- **1** Avvia in Mac OS X.
- **2** Esci da tutte le applicazioni aperte ed esegui il logout degli altri utenti sul computer.
- **3** Apri Assistente Boot Camp.
- **4** Seleziona "Crea o rimuovi una partizione Windows", quindi fai clic su Continua.
- **5** Esegui una delle operazioni seguenti:
	- Se il computer ha un unico disco interno, fai clic su Ripristina.
	- Se il computer ha più dischi interni, seleziona il disco che contiene Windows e seleziona "Ripristina il disco come un'unica partizione OS", quindi fai clic su Continua.

# <span id="page-12-0"></span>Ulteriori informazioni, supporto e feedback

Per ulteriori informazioni su Boot Camp, vai su www.apple.com/it/bootcamp.

Per il supporto per Boot Camp, consulta il sito web www.apple.com/it/support/bootcamp.

Apple è lieta di ricevere i tuoi commenti su Boot Camp. Per inviare un commento, vai sul sito www.apple.com/it/macosx/feedback.

Apple non fornisce assistenza per l'installazione o l'uso del software Microsoft Windows. Per assistenza sui problemi correlati a Windows, vai al sito www.microsoft.com/windows.

© 2010 Apple Inc. Tutti i diritti riservati.

Apple, il logo Apple, AirPort, Boot Camp, iMac, iSight, Mac, MacBook e Mac OS sono marchi di Apple Inc., registrati negli Stati Uniti e in altri paesi. Intel, Intel Core e Xeon sono marchi di Intel Corp. negli Stati Uniti e in altri paesi. Gli altri nomi potrebbero essere marchi o marchi registrati di Apple negli Stati Uniti e in altri paesi.

T019-1911 09-2010